<Zoomの開始方法>

※アプリ版での説明となります。また、Chromebookでは英語表記での操作になります。

①デスクトップ上のZoomアイコンをダブルクリックします。

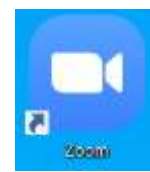

②「ミーティングに参加」をクリックします。

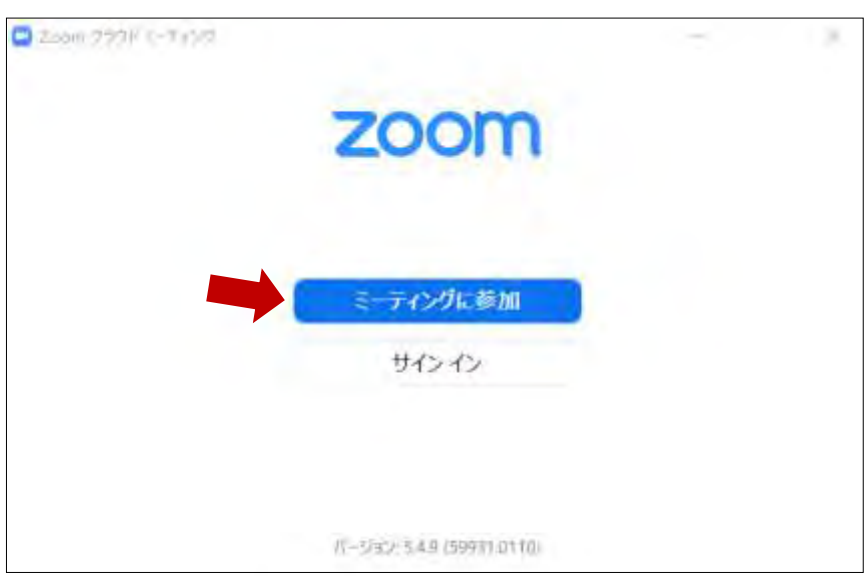

③上段にミーティングID(半角)を入力します。

下段に名前(全角)を入力し、「参加」をクリックします。

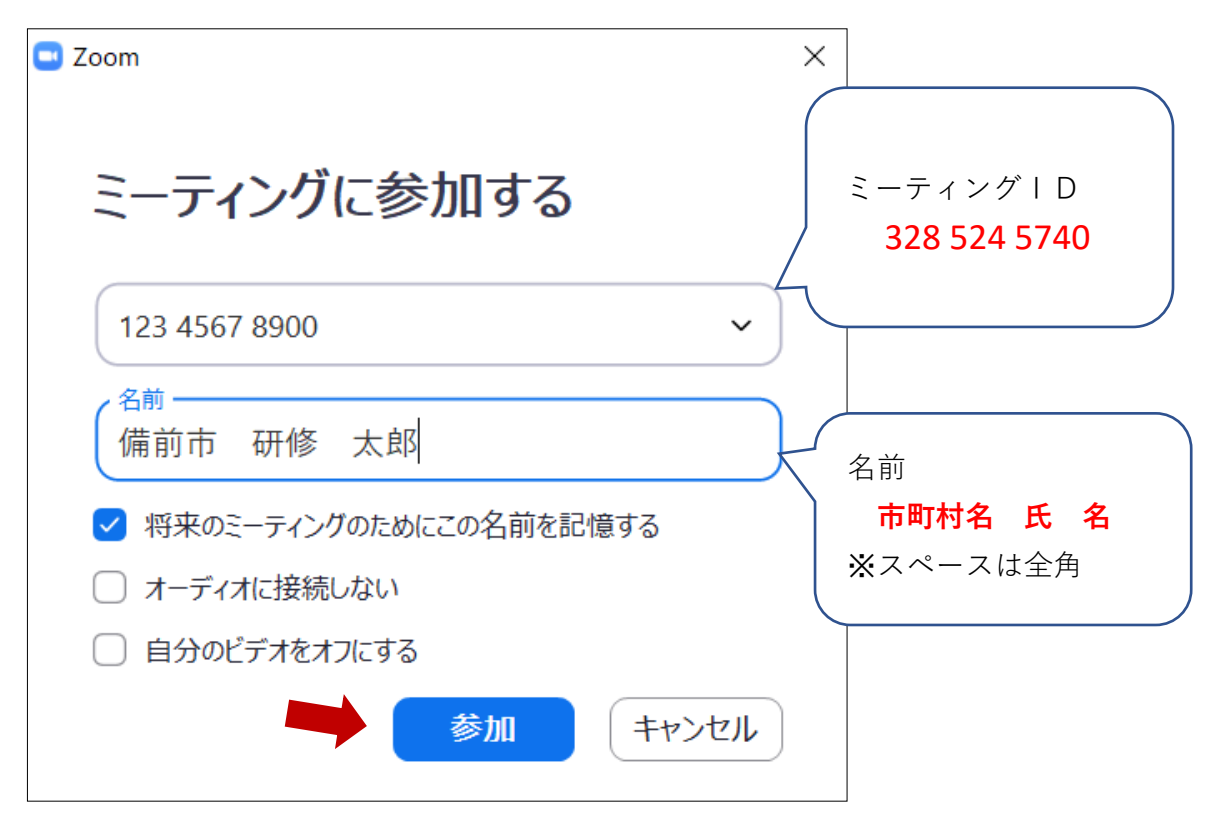

④ミーティングパスコードを入力し、「ミーティングに参加する」をクリックします。

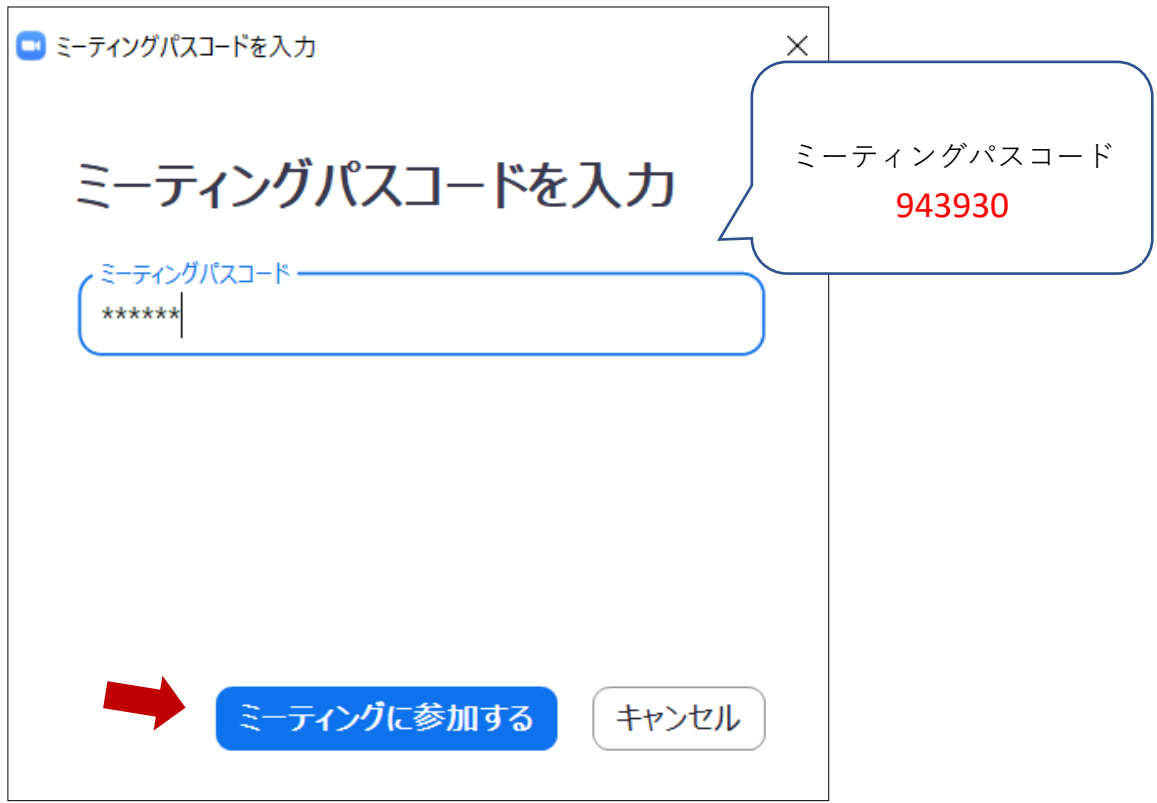

⑤「コンピューターでオーディオに参加」をクリックします。

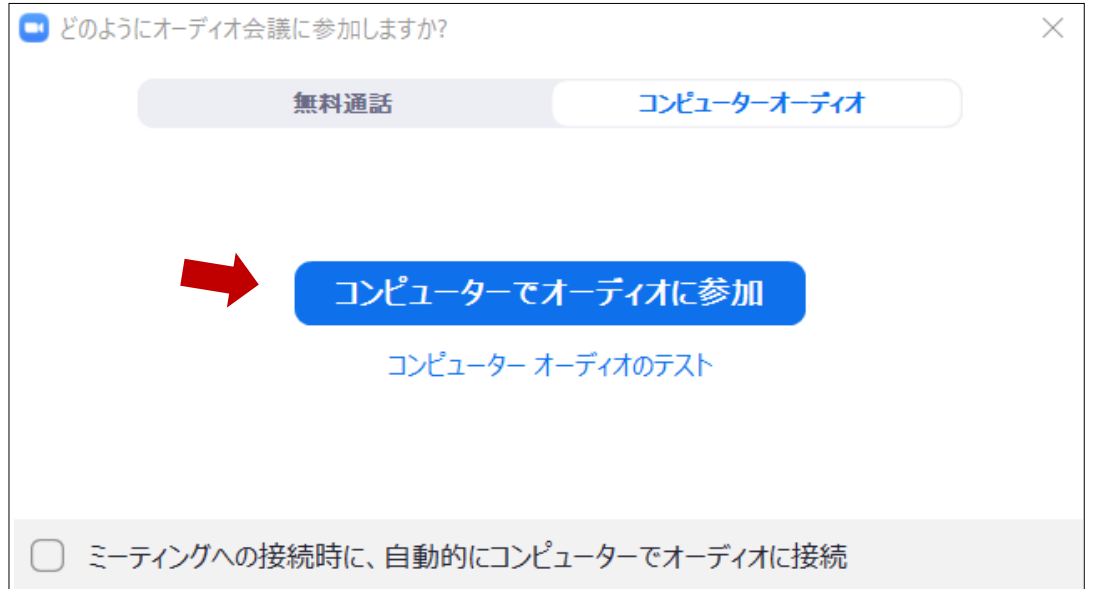

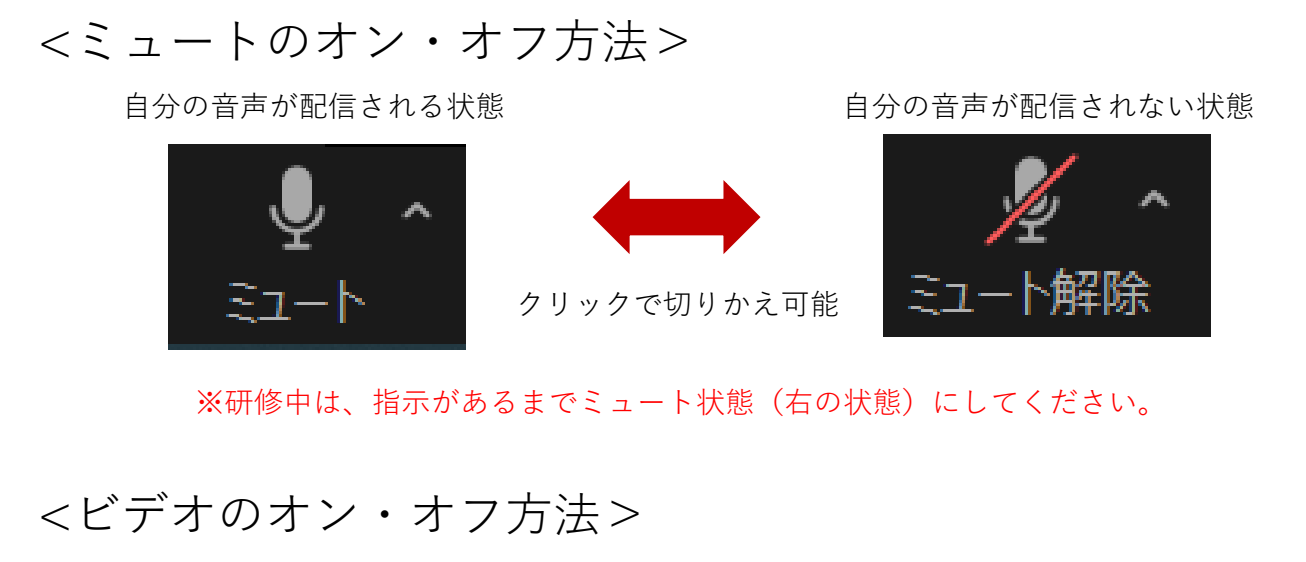

自分の映像が配配される状態 そのは ウェア 自分の映像が配信されない状態

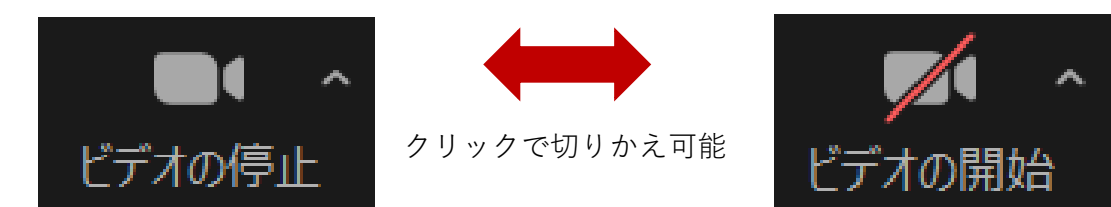

<チャットの使用方法>

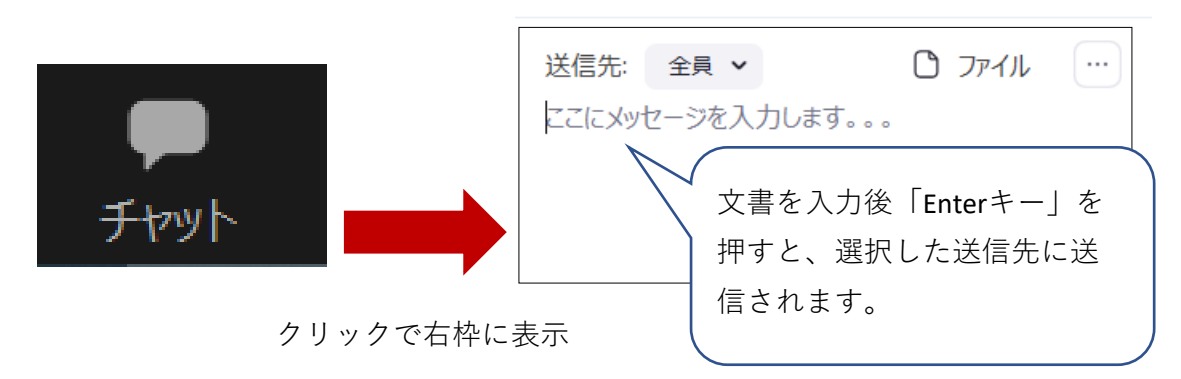

<Zoomの終了方法>

①画面右下の「退出」をクリックします。

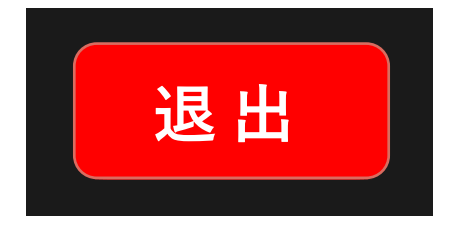

②「ミーティングを退出」をクリックします。

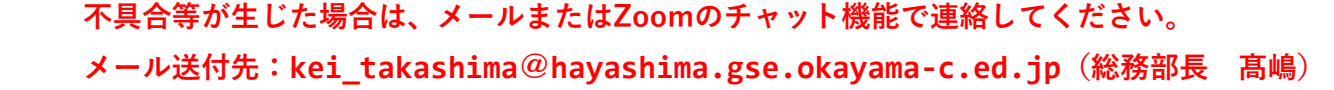